# **Minecraft の MOD で RPG ゲームを構築する。**

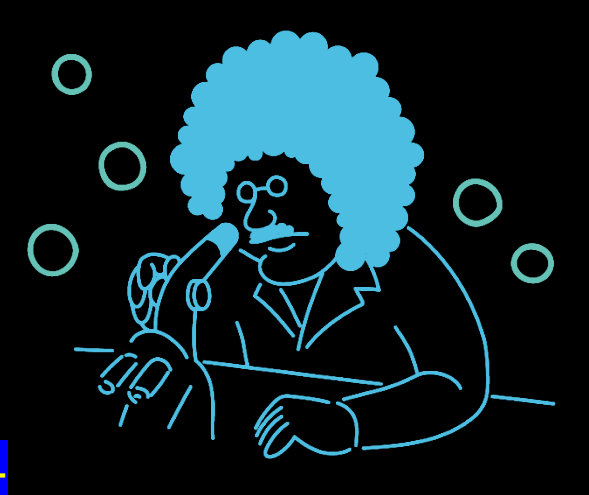

# 2023 年度プロジェクトリサーチ

⑥

# Minecraft の MOD で RPG ゲームを構築する

# 活動報告書

 メンバー:Y210156 竹内槙作 Y210164 寺田倫太郎 Y210169 長谷川龍弥 Y210170 林大輔 Y210177 福田隼己

# 目的

このグループでは、RPG ゲームの構築を通して RPG ゲームの仕組みやチームで開 発する大変さを学ぶ。

# 計画

活動は次の手順で進めていく。まず、モンスターやアイテム、武器などを1つだけ追加す る。情報共有のための資料を作る。そしてここからは、作業分担で次のことを分担しながら 行っていく。まず、モンスターやアイテム、武器の数を増やす作業。次に、ステータスを追 加する作業。最後に RPGのマップを作る作業。大きく分けてこれらのことを作業分担した。 その後、これらの要素を追加することができた後作った RPG マップにダンジョンや建築物 を全員で追加していきました。

次にこれらの計画の主な役割や目的について説明していく。まず、モンスターやアイテム、 武器などを1つだけ追加する作業と情報共有の資料を作る作業、これらの目的について説 明していく。これは、一度モンスターやアイテムを追加しそれについての資料を作成するこ とでほかのメンバーが新たにモンスターやアイテムを追加する際にコードや情報共有用の 資料を見ることで容易に追加することができるようになる。

次にモンスターやアイテム、武器を追加する作業。この作業の目的は、モンスターや武器、 アイテムを追加することでゲームの内容を濃くすることが目的だ。

次にステータスを追加する作業、これは RPG ゲームの核ともいえる部分でこの要素がな いと RPG ゲームとは言えない。

次に RPG マップの作成する作業。この作業の目標は RPG ゲームの舞台となるマップの 作成だ、このマップの製作には専用のソフトを使い作成していった。詳しくは、活動経過の マップについてで、説明する。

最後に RPG マップにダンジョンや建築物を追加する作業である。これの作業の目的は、 学園祭の発表の際に来て下さったお客様にどのような活動を行ってきたか分かりやすくす るのが主な目的だ。

次にメンバーのそれぞれがどのような活動をしてきたかをまとめる。

Y210156 竹内槙作

シナリオの作成

RPG マップ内でのダンジョンの作成や建築物の追加

RPG マップの作成

Y210164 寺田倫太郎

モンスターや武器の追加

RPG マップ内でのダンジョンの作成や建築物の追加

Y210169 長谷川龍弥

モンスターの追加

RPG マップ内でのダンジョンの作成や建築物の追加

Y210170 林大輔

モンスターや武器の追加 RPG マップ内でのダンジョンの作成や建築物の追加 RPG ゲームサーバーの立ち上げ

プレイヤーのセーブポイントやリスポーン地点の作成

Y210177 福田隼己

モンスターやアイテムの追加 情報共有用の資料の作成 RPG マップ内でのダンジョンの作成や建築物の追加 ステータスの追加

# 調査方法

まず、RPG ゲームの仕組みを理解するためにステータスを追加する際にどのような 計算の仕方をすればステータスを追加できるかを考える。次に、モンスターやアイテム、 武器を追加する過程でどのパラメータが攻撃力や HP を構築しているか、アイテムに どのような構文を追加すれば武器として認識させることができるか、アイテムが消失 しないような特性を与えることができるかなどを考える。

次にチームで開発する大変さを学ぶために、様々な方法で情報共有の方法を図り、ど の方法が一番情報の伝達に向いているかを考える。

# 活動経過

ここから、主な活動経過をまとめていく。

- 1.モンスター
- 2.アイテム、武器
- 3.ステータス
- 4.RPG マップ(ダンジョンや建築物)

# 1.モンスター

# 1.1 必要なファイル

以下の画像にモンスターの製作に当たり必要なファイルの画像を貼り付ける

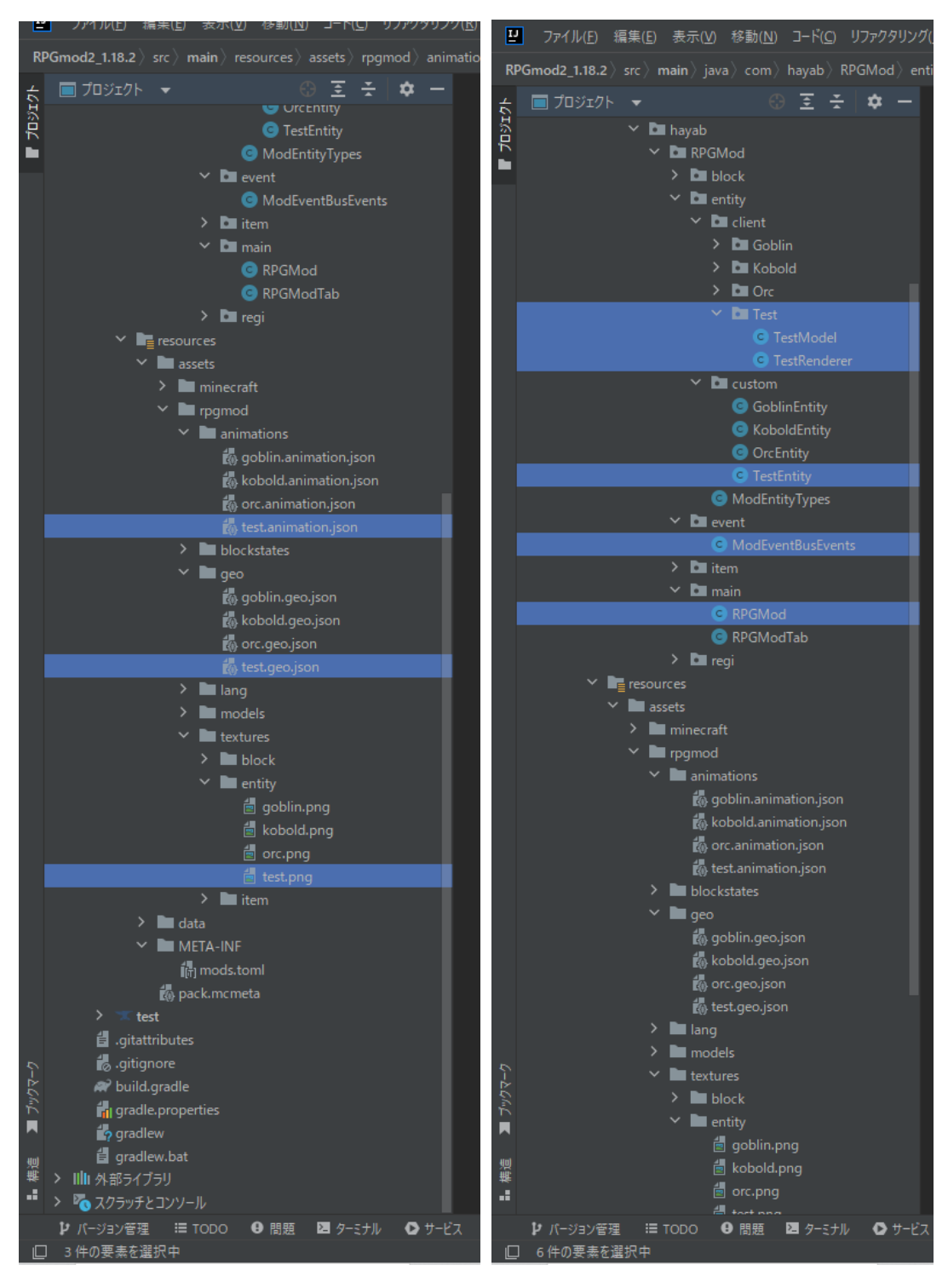

まず、モンスターを追加する際は前のページに乗せたファイルがいる。ここからはそれぞ れのファイルで主にどのようなことをしているか解説する。まず、左側のジェイソンファイ ルやピングファイルについて説明する。

#### 1.2 モンスターのテクスチャやモーション

まず、これら 3 つのファイルを作るには、ブロックベンチというソフトを使いモンスタ ーの外見やどのような動きをするかを作る必要がある。ブロックベンチでどのような作業 をしたか簡単に画像を使いながら解説する。

・キューブの設置

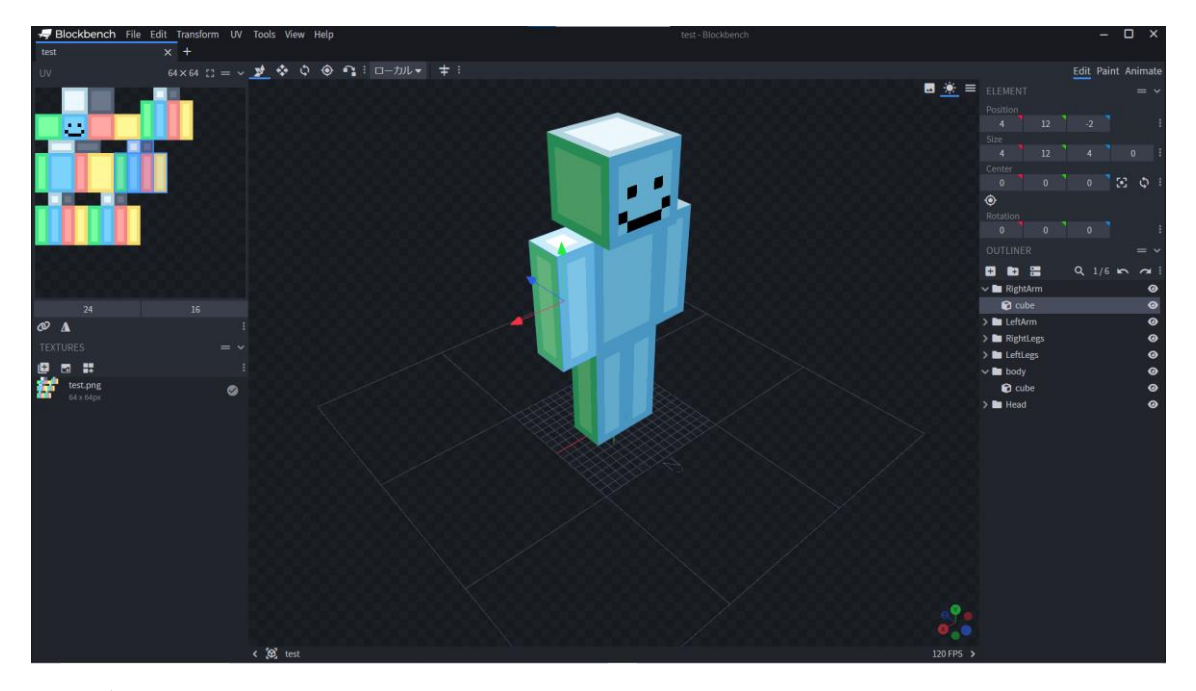

まず、この画像では腕や胴体、顔などキューブを設置し、大きさを変えることで外見を作 成している。

# ・色を付ける

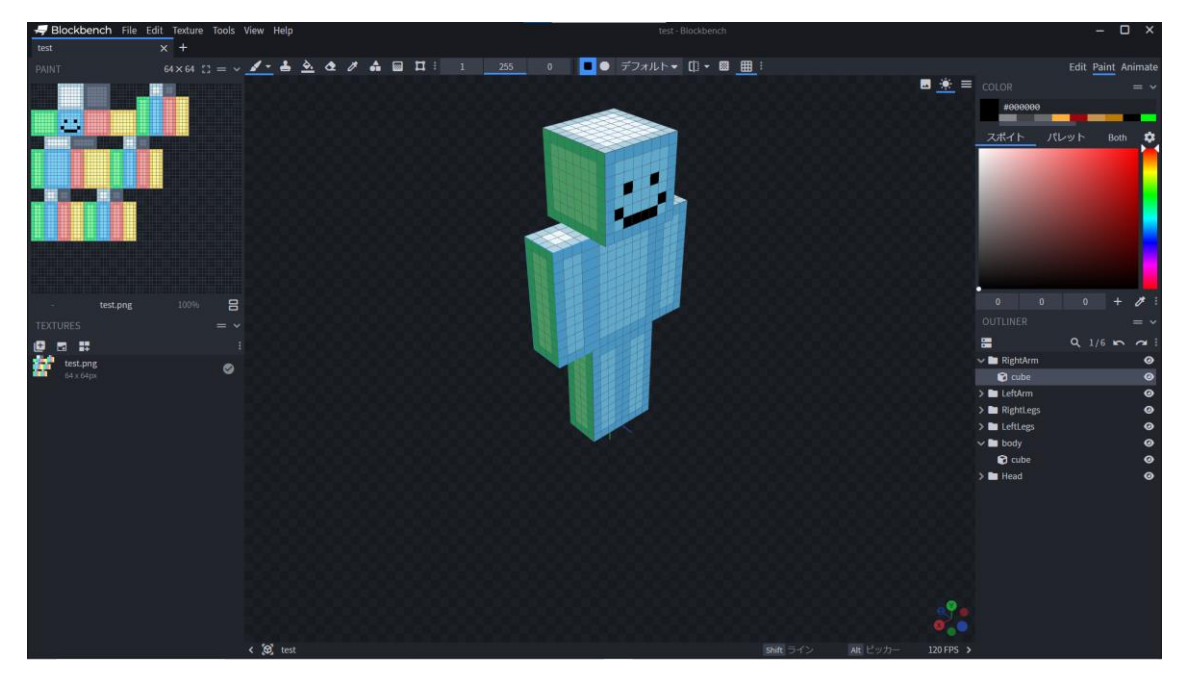

この画像では先ほど作ったキューブに右側のパレットから色を選び塗っていくことがで きる。

・アニメーションの作成

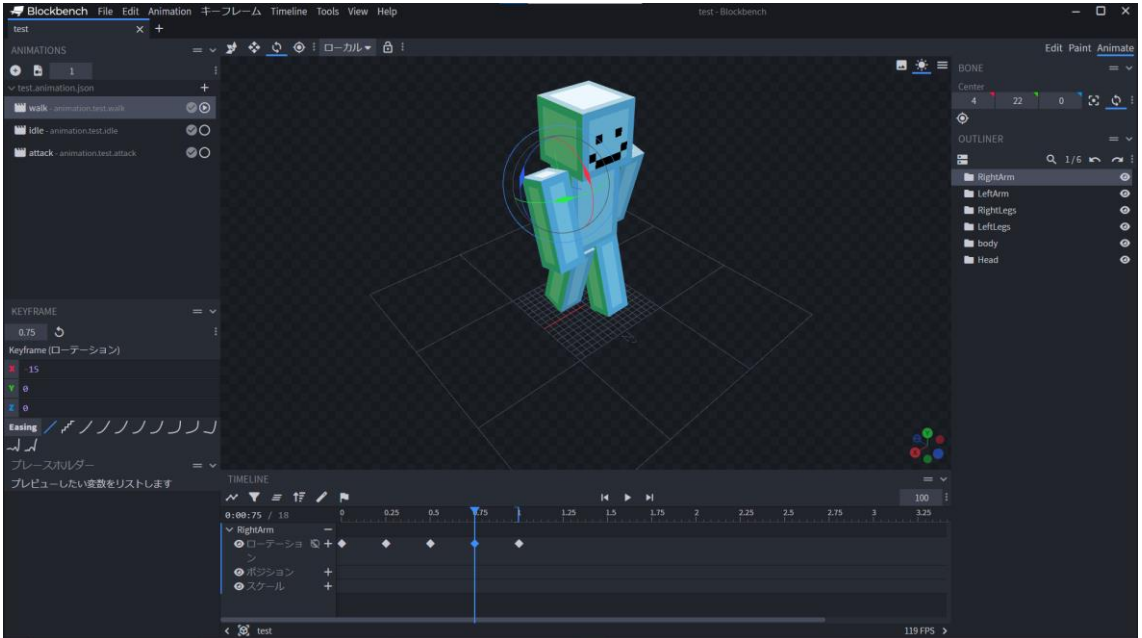

この画像では、関節を1つ1つ動かしてコマ送りの要領で今まで作ってきたモンスター の動きを作っていく。

・ファイルの出力

ここまでで作ったファイルをそれぞれ出力する。出力すると下のようなファイルが 3 つ できる。

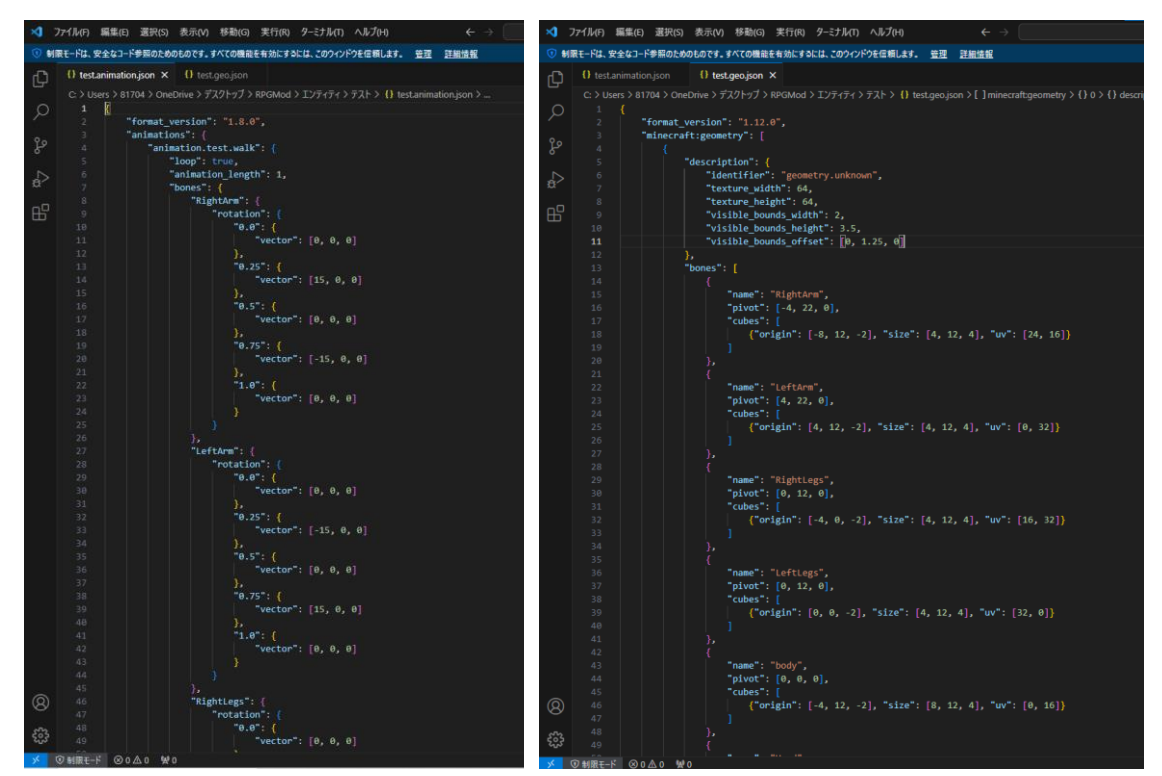

test.animation .json test.geo.json

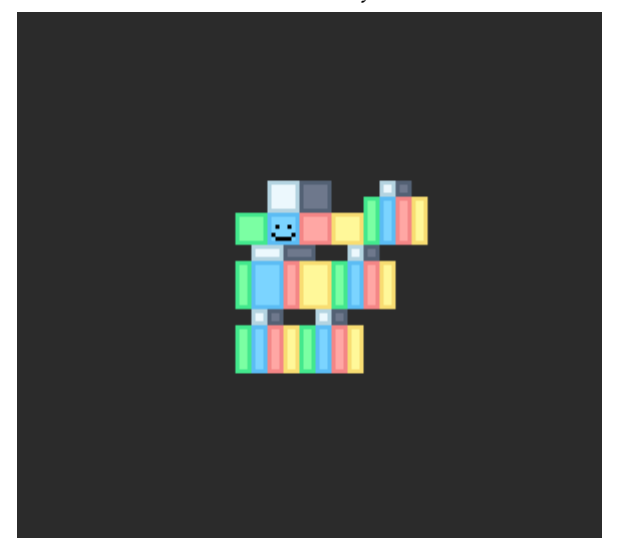

test.png

# ・ファイルの解説

# **test.animation.json**

このジェイソンファイルは、どんな動きをするのか書かれており移動していないとき、歩 いているとき、攻撃するときそれぞれの動きが書かれている。

# **test.geo.json**

このジェイソンファイルは、どこの位置に体を構成するキューブが設置されているか、ど のくらいの大きさかが書かれている。

# **test.png**

このピングファイルはモンスターのテクスチャである。

# 1.3Mine ファイル

ここからはモンスターの攻撃や HP どのような動きをするかを決めるファイルの解説を していく。

**TestEntity.java**

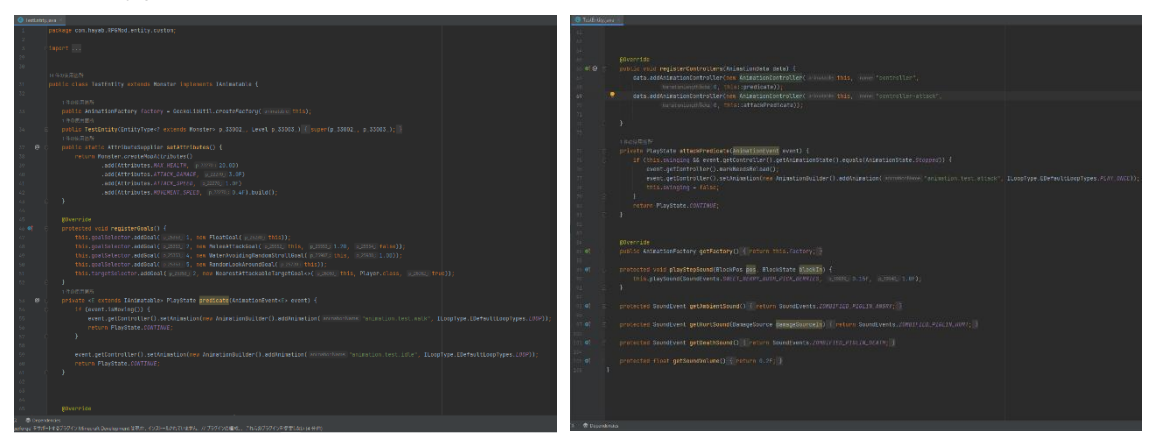

このファイルは基本的なモンスターの HP、攻撃力、攻撃スピード、移動速度や行動基準 例えばどのような相手を攻撃するか、今回はプレイヤーを攻撃するように設定したある。さ らに、モンスターが攻撃したときの声やダメージを受けた際の声などを設定している。

#### ・**ModEntityTypes**

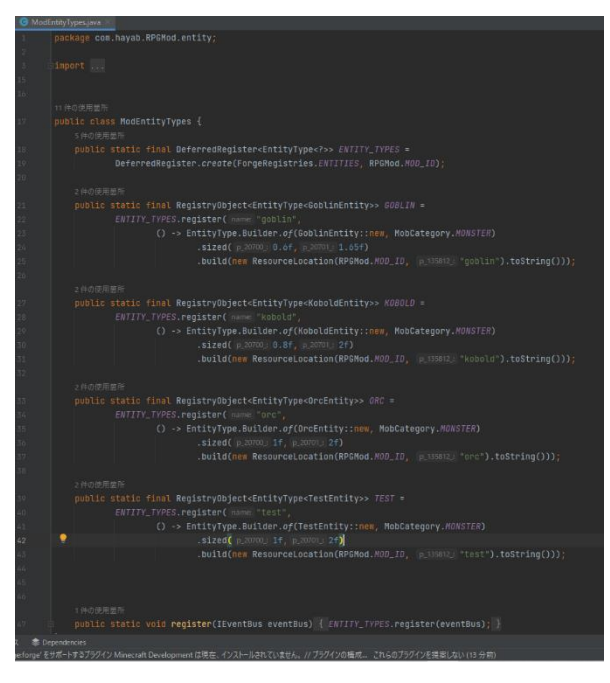

このファイルはモンスターのタイプやモンスターの当たり判定を設定している。今回作 っているモンスターのタイプは MONSTE という分類に入れている。この MONSTE は Minecraft 内ではプレイヤーを攻撃するモンスターがまとめられているところです。まず、 当たり判定とは実際に目に見えるモンスターの大きさとは別に設定されているものです。 例えば、実際に見えているサイズより小さく設定して今うとカーソルはモンスターに向い ているのに攻撃が当たらないということが起こって今います。そのためこの当たり判定は、 実際にゲーム内で当たり判定を表示させながら大きさを変えていきます。

・**ModEventBusEvents**

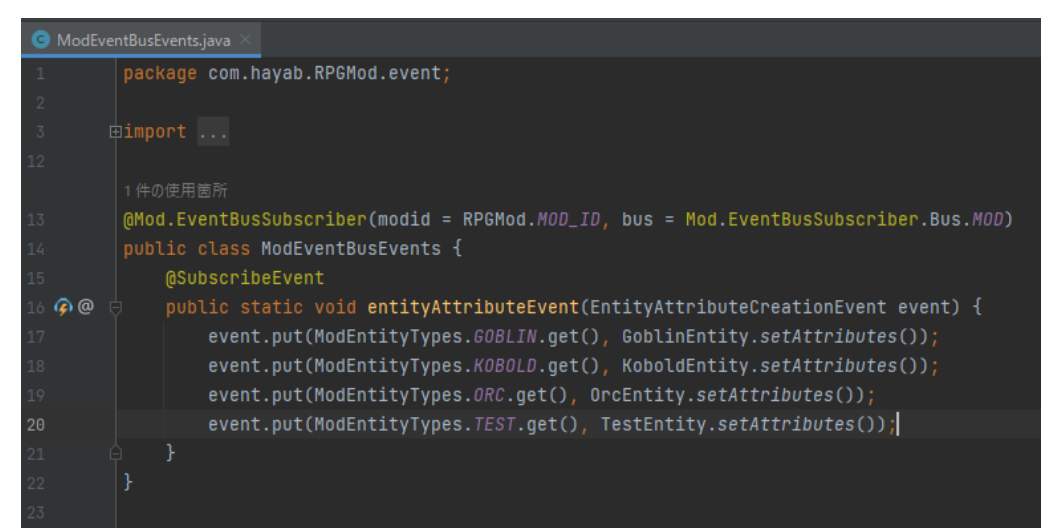

このファイルは、Mod.EventBusSubscriber というファイルにここまで作った 2 つのファ イルを紐づけする。

# ・TestModel.java

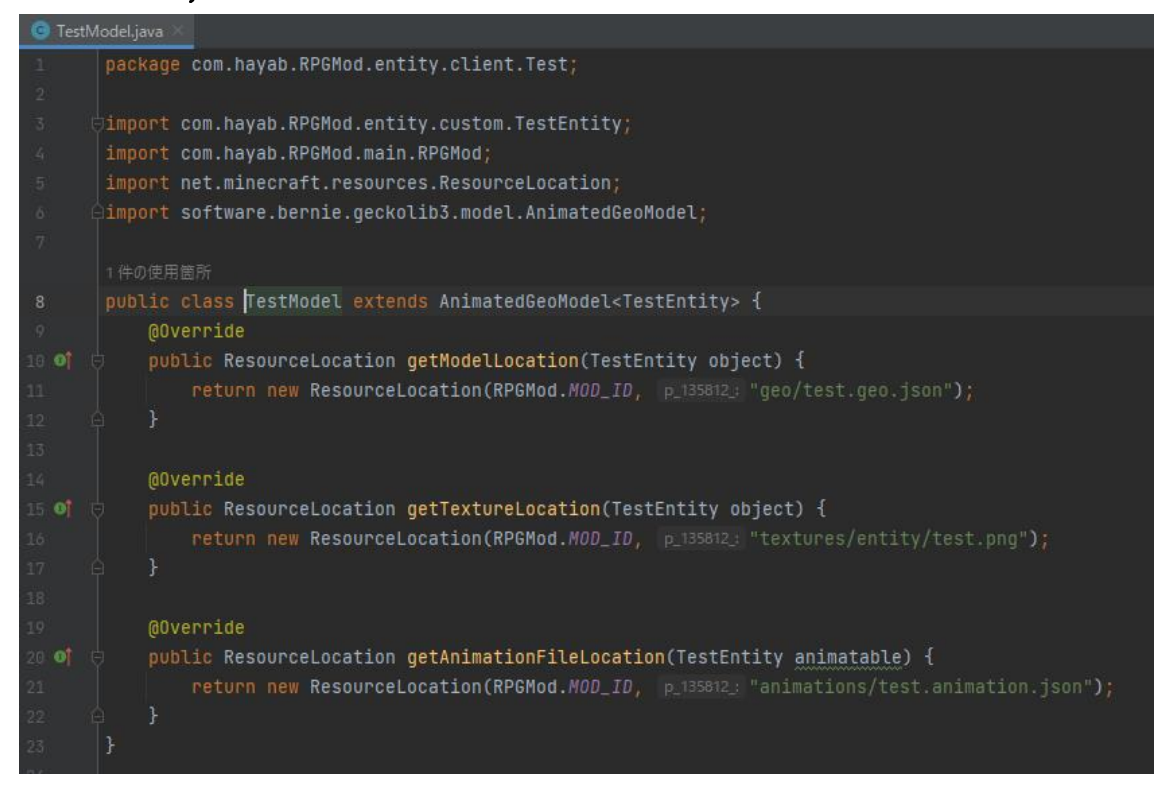

このファイルは最初に作った 3 つのファイルの紐づけを設定している。

**・TestRenderer.java**

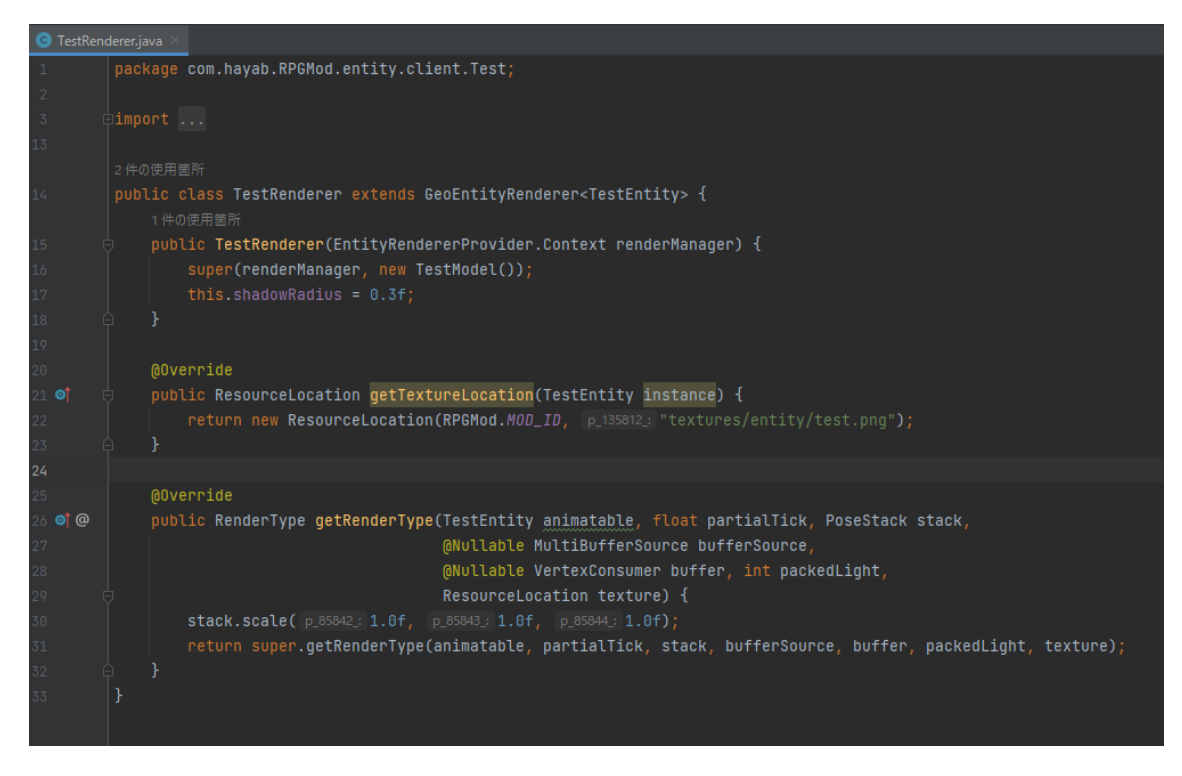

このファイルはモンスターの実際に目で見えるサイズを設定している

# ・**RPGMod.java**

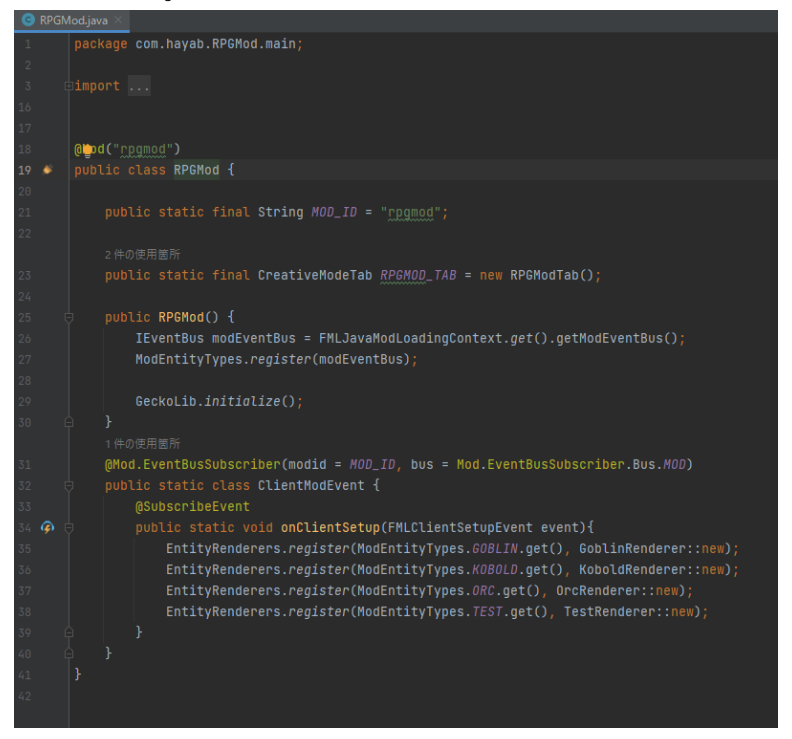

このファイルは、ここまでに作ったすべてのファイルを MOD に紐づけしてゲーム内に 出力できるようにしている。

1.4 作成したモンスター

ここからはだれがどのようなモンスターを作成したか説明していきます。

Y210164 寺田倫太郎

```
黒騎士
     紫騎士
     炎男
     ゴーレム
     ロボット(黒)
     ロボット(黄)
     サボテン
     雪男
     ワーム
Y210169 長谷川龍弥
     山賊の手下
     山賊のボス
```
Y210170 林大輔 ジュウ君 スライム ゾンビ Y210177 福田隼己 ゴブリン コボルト オーク

# 1.5 参考資料・使用ソフト

ここからはモンスターを追加する際に使用したソフトや資料をまとめます。

・参考動画

[MODELLING A NEW ENTITY | Blockbench w/ GeckoLib #1 -](https://www.youtube.com/watch?v=VlUwLXkwb2c&list=PL9nKO8l3c9MMSHujlY_fz-g7BnwDcmxAH) YouTube

・前提 MOD

Forge: [Downloads for Minecraft Forge for Minecraft 1.18.2](https://files.minecraftforge.net/net/minecraftforge/forge/index_1.18.2.html)

GeckoLib: GeckoLib - [Minecraft Mods -](https://www.curseforge.com/minecraft/mc-mods/geckolib) CurseForge

・使用ソフト

IntelliJ IDEA:IntelliJ IDEA - Java と Kotlin の最先端 [IDE \(jetbrains.com\)](https://www.jetbrains.com/ja-jp/idea/)

ブロックベンチ:[Blockbench](https://www.blockbench.net/)

# 2 アイテム・武器

# 2.1 アイテムを作成する際に必要なファイル

まずアイテムを作成に必要なファイルをまとめる。

- 1.ItemTanzanite.java
- 2.RPGModItems.java
- 3.Tanzanite.json
- 4.en\_us.json
- 5.ja\_jp.json
- 6.Tanzanite.png

基本的に上のファイルでアイテムは構成されている。

# 2.2 ファイルの説明

ここからはそれぞれのファイルの役割を解説していく。

・ItemTanzanite.java

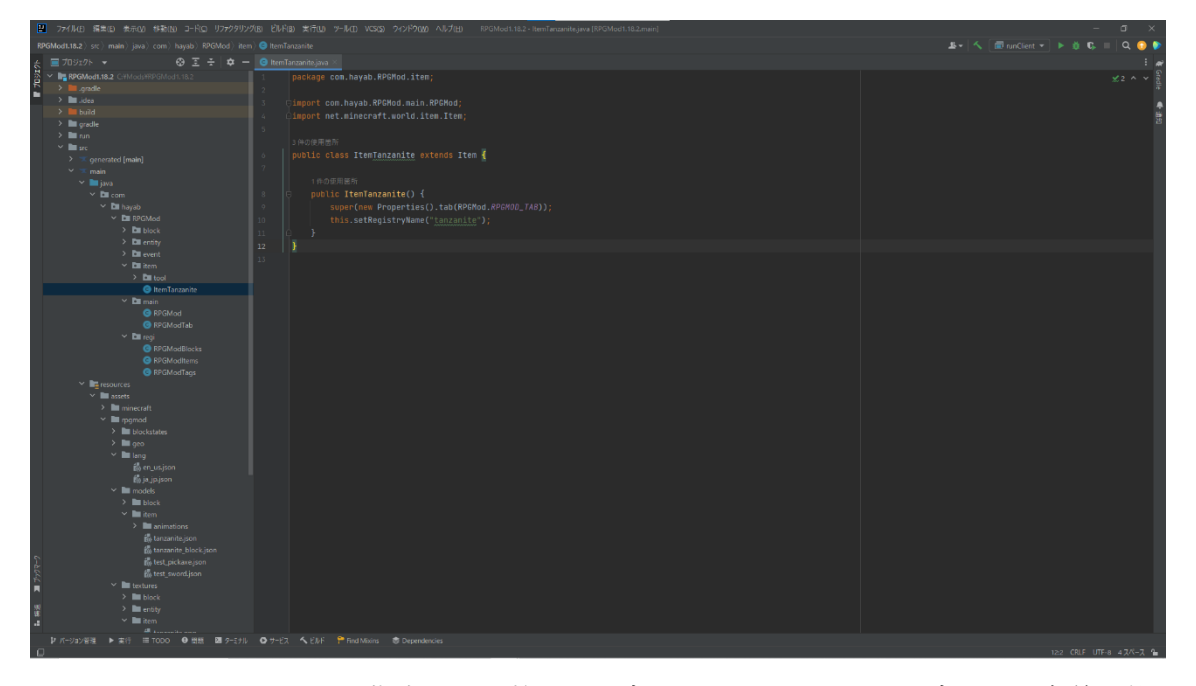

このファイルはアイテムを指定する引数などを書いてあります。ここで書かれた名前は他 のファイルでアイテムを指定する際によく使います。

# ・RPGModItems.java

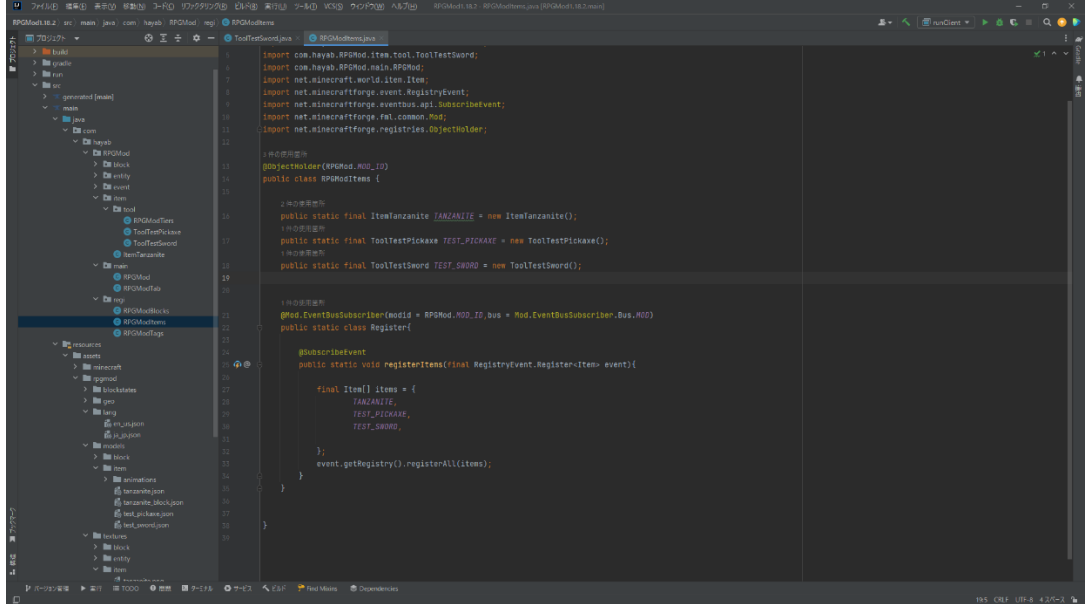

このファイルでは先ほど作った引数がアイテムであるということを決定している。基本 的に作られたアイテムや武器はここにまとめられておりどんなアイテムの一覧を見たい債 はこのファイルを見ればわかる。

・Tanzanite.json

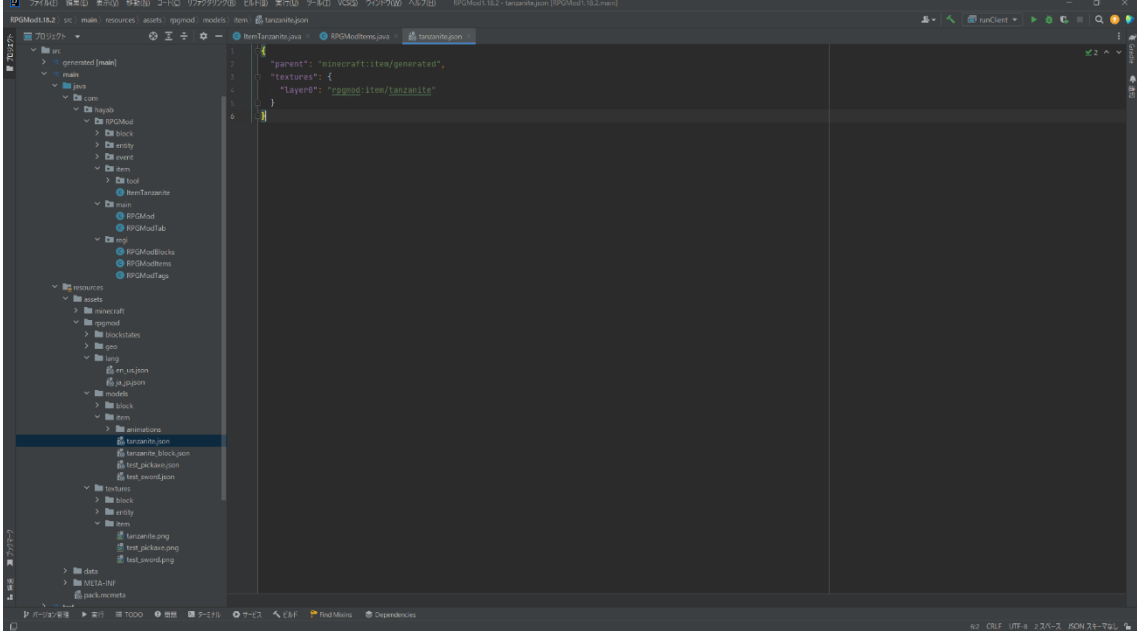

このファイルではアイテムがゲーム内でどのくくりにされるかを決める。今回だと rpgmod というくくりに入れている。

# ・en\_us.json,ja\_jp.json

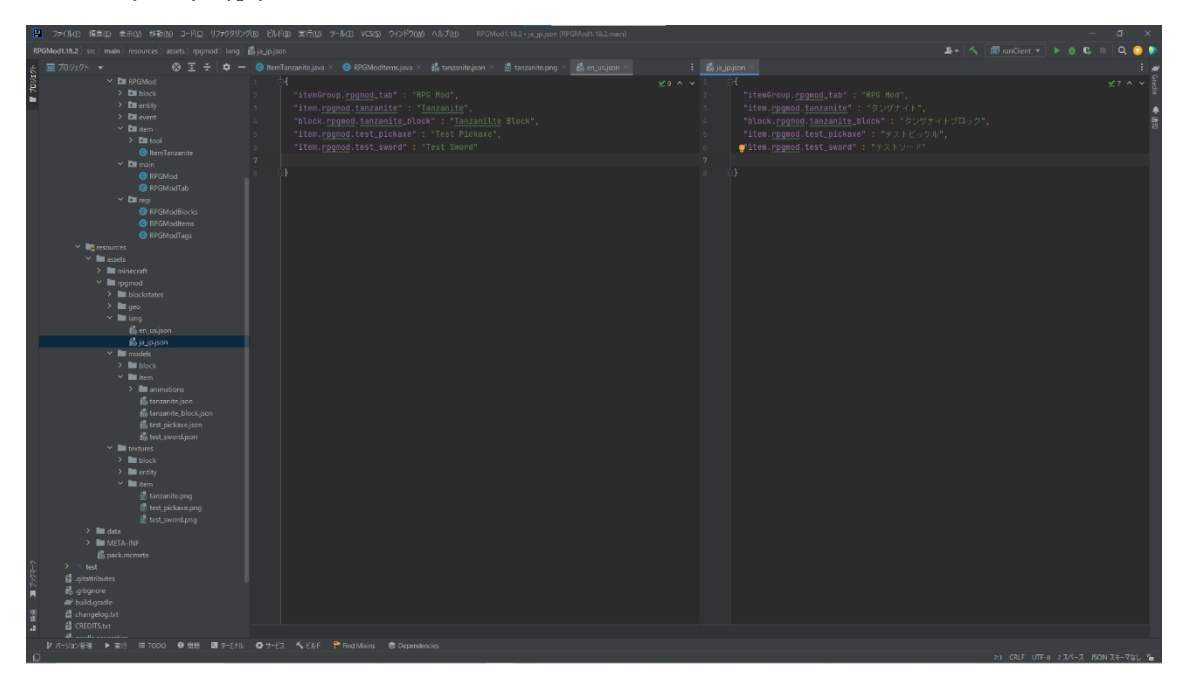

この二つのファイルは追加したいアイテムの日本語表示名と英語表示名を決めている。 ここでは打ち込んだ文字がそのままゲーム内で表示される名前になる。

・tanzanite.png

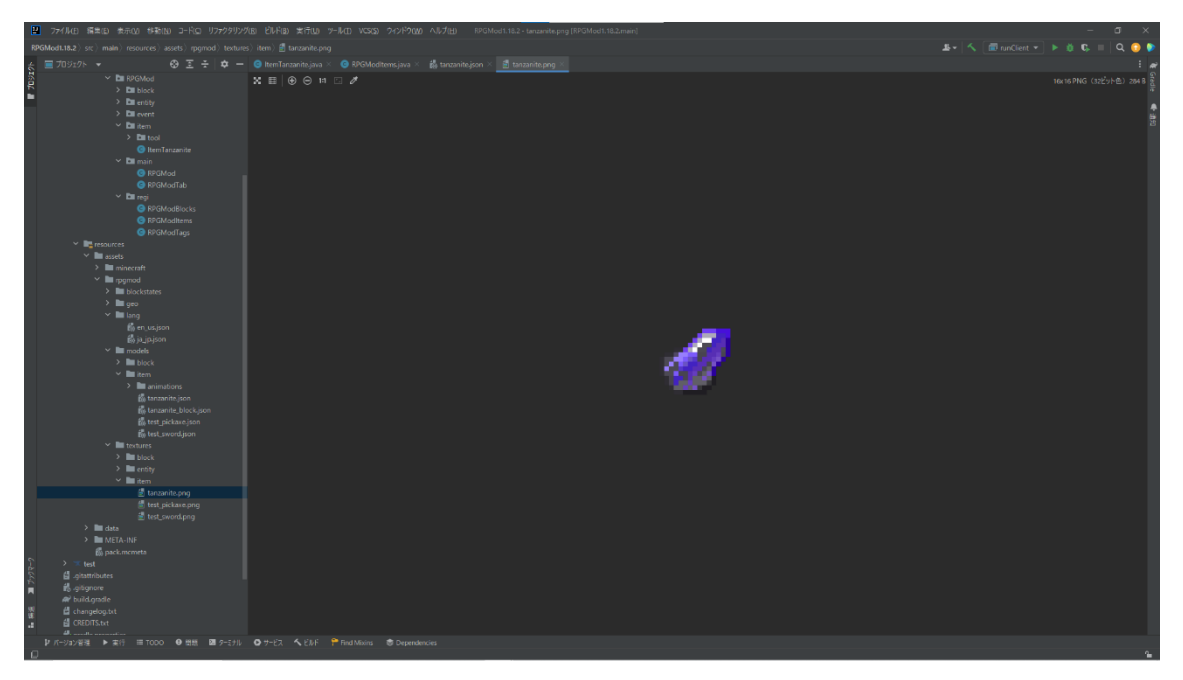

このファイルはアイテムをどのように表示させるかというものだ。この画像を作る際は mcreator というソフトを用いて作った。

# 2.3 武器の追加

武器を追加する際は上記で説明したファイルのうち ItemTanzanite.java というファイル の内容を書き換える必要がある

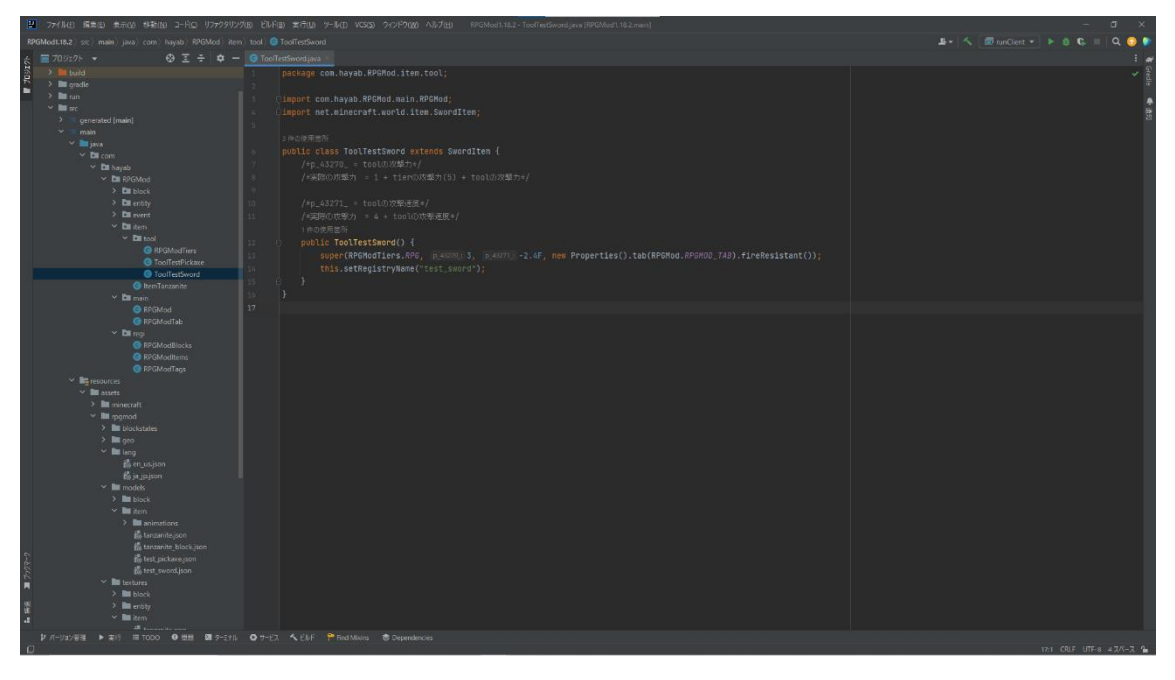

このファイルでは先ほどはなかった武器の攻撃力やこうげき速度などを追加している。

# 2.4 参考資料・使用ソフト

参考動画

アイテムの追加の仕方:【自作 Mod [の作り方】『アイテムの追加①』マイクラ](https://www.youtube.com/watch?v=TozrqcoSUOE&list=PLWwlnq188K5w95GuBYAEbgVFJ_BqSr8OW&index=4) 1.18.1 (日本 語解説) part.4【[Minecraft Modding](https://www.youtube.com/watch?v=TozrqcoSUOE&list=PLWwlnq188K5w95GuBYAEbgVFJ_BqSr8OW&index=4)】 - YouTube

武器の追加の仕方:【自作 Mod [の作り方】『ツールの追加①&タグの生成』マイクラ](https://www.youtube.com/watch?v=KloxT2v_V6w&list=PLWwlnq188K5w95GuBYAEbgVFJ_BqSr8OW&index=8) 1.18.1 (日本語解説) part.8【[Minecraft Modding](https://www.youtube.com/watch?v=KloxT2v_V6w&list=PLWwlnq188K5w95GuBYAEbgVFJ_BqSr8OW&index=8)】 - YouTube

使用ソフト

Mcreator: [Download MCreator | MCreator](https://mcreator.net/download)

# 3 ステータス

#### 3.1 レベルアップ

まず、レベルが上がる仕組みについて説明していきます。プレイヤーには必要な経験値量 と現在持っている経験値の量、そしてレベルの引数を持っています。もし必要な経験値が 現在の経験値量以上となったときに現在の経験値量から必要な経験値を引き、レベルを 1 あげて必要経験値量の数値を 1.1 倍にします。そして、もし現在の経験値量がまだ必要経 験値より多かった場合もう一度同じ処理をして、現在の経験値量より必要な経験値量の方 が大きくなるまで繰り返します。

#### 3.2 ステータス

次にステータスが上がる仕組みについて説明していきます。まず、レベルアップの処理が すべて終わった後に HP や攻撃力などの数値をあげる処理をする関数を順番に処理してい きます。

この関数では現在のレベルに対応するステータスの数値を代入するという形で処理をし ています。そして、Minecraft 内のコードでは1行で完結する処理しか行えないのでレベ ルに対応するステータスの数値を1行ごとに処理していく必要があります。今回レベルの 最大値は 100 で作っています。つまり、一つのステータスの値を処理していくのに 100 個 近くのコードを処理していかないと行きません。この、処理はステータスの数だけやらな いといけなく、今回、HP や攻撃力、防御力など全部で合わせて7つのステータスがある ためレベルが上がるたびに 700 個近くのコードを実行しなければいけません。そこで二分 探索を使ってコードの数を減らしていきます。

この方法はもし、プレイヤーのレベルが 50 以上なら左 49 以下なら右へ、次に 25 以上 なら左 24 以下なら右という風に処理をしていくことでコードの数を減らしていきます。

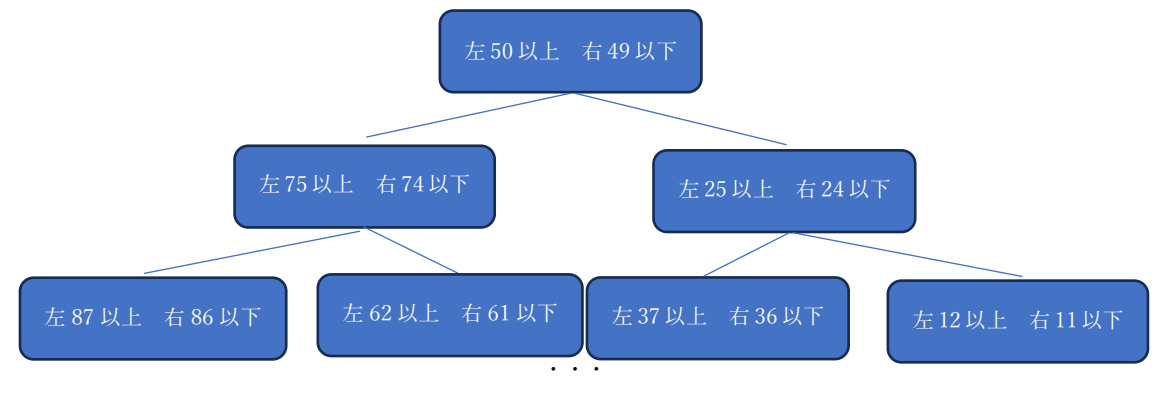

このような処理をしていくことでコードの数を減らすことができます。

# 3.3 それぞれのステータス

ここからは、それぞれのステータス、XP、HP、攻撃力、防御力、自動回復回、避率、会心 率、会心ダメージについて解説していきます。下の表がステータスの数値です。

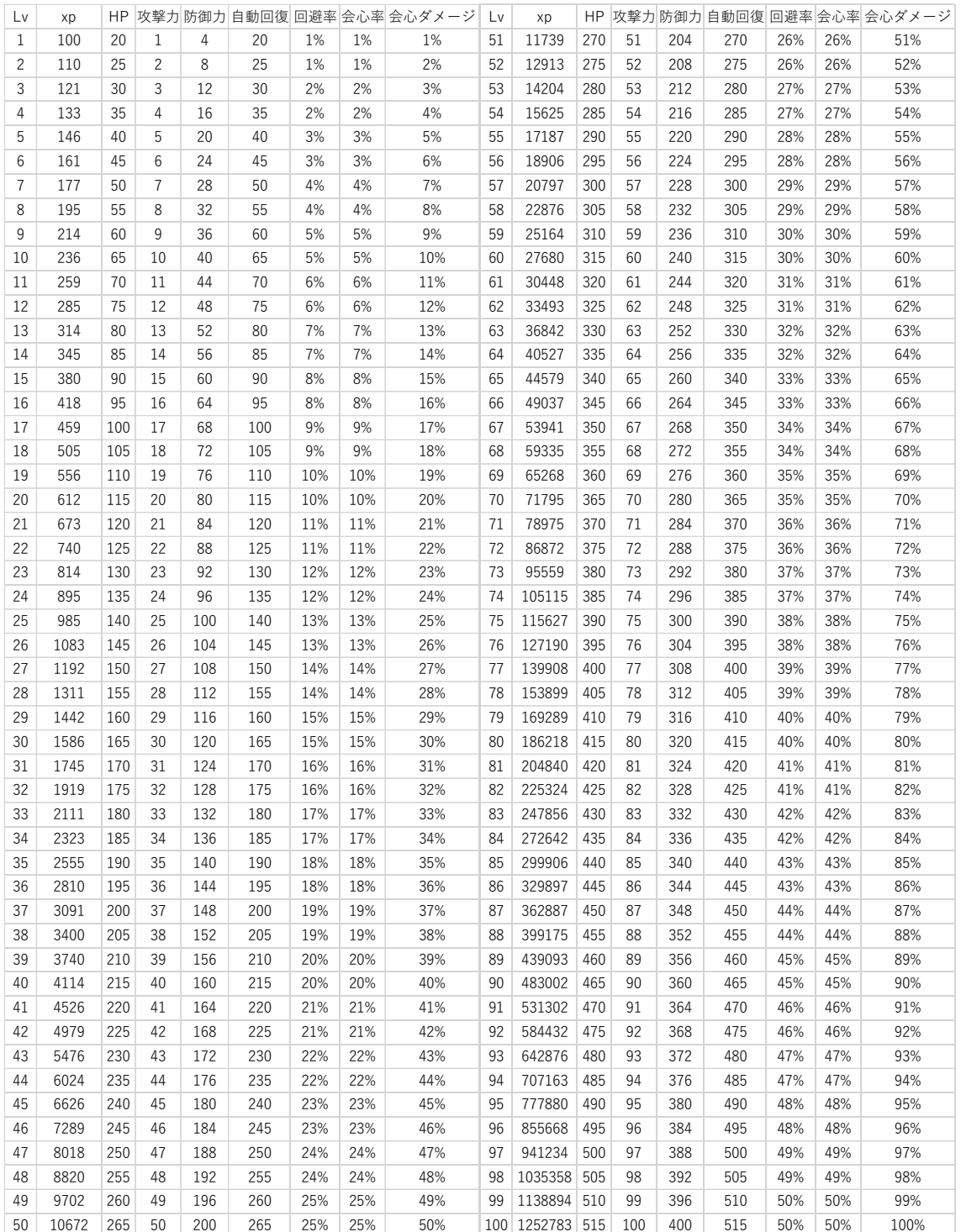

# ・XP

まず、XP 経験値について解説していきます。経験値は 2 種類あり、プレイヤーが持って いる必要な経験値量とモンスターが持っている経験値があります。モンスターが持ってい る経験値はモンスターを倒したときに手に入るもので、モンスターのレベルに応じて経験 値の量が上がっていきます。そして、経験値量はレベルに比例して上がっていき以下のよう な式になっています。

プレイヤーの経験値量

$$
\sum_{k=100}^{n} (k \times 1.1)
$$

モンスターの経験値量

$$
\sum_{k=25}^{n} (k \times 1.1)
$$

このように自分と同じレベルのモンスターを大体 3 から 4 体倒すと 1 レベル上がるぐら いに調節してあります。

そして、この経験値の量ですがこの後、回避率のところで説明する乱数を用いて 30%の 確率で 0.9 倍され 40%の確率で等倍、そして 30%の確率で 1.1 倍されます。これは、毎回 同じ量の経験値だと代わり映えがしないのでランダムで増減するようにしました。

#### ・HP

次に、HP について解説していきます。HP もプレイヤーの HP とモンスターの HP の 2 種類あります。

まずはプレイヤーの HP について説明します。HP ですがこれは、Minecraft 内に元から ある HP を使ってもよかったのですが、HP の残り残量を数字での表示、自動回復の仕組み を追加できないので今回は、HP の引数を作りそれに既存の HP の最大値を変更させて HP バーの代わりに使うことにしました。HP の計算の仕方は現在の HP から受けたダメージ量 を引いていき HP が 0 になったら死亡させるという処理になっています。ただこの処理の 仕方だと既存の HP 以上のダメージを受けてしまうと新たに追加した方の HP が残ってい ても死亡してしまいます。そこで、既存の HP+新たに追加した HP にしています。こうす ることである程度のダメージを受けても死ににくくなりました。

次にモンスターの HP について説明していきます。モンスターの HP ゲージですが、これ は下の URL の方の動画を参考にして、HP バーを追加しました。ただ下の方の HP バーを 追加下しただけでなくいろいろな要素を追加しました。まず、HP バーのテクスチャを変更 しました。ほかにもこの後出てくる会心率や会心ダメージを適応させるためのコードを追 加、レベルに応じて HP の最大量が変わるようにもしました。

#### ・攻撃力

次に攻撃力について解説していきます。攻撃力もほかのステータスと同じようにプレイ ヤー側とモンスター側の 2 種類あります。

まずは、プレイヤー側の攻撃力の説明をしていきます。これは、レベルに応じたプレイヤ ーの基礎攻撃力を変更させるというものです。これは、ただこの後の会心率や、会心ダメー ジのために基礎値を変更するだけでなく引数の方の攻撃力も作っておく必要があります。

次に、モンスター側の攻撃力こちらもプレイヤー側と同じようにレベルに応じたモンス ターの基礎攻撃力を変えるというものです。最初はモンスター側の攻撃力は引数で処理を しようと考えていました。しかし、攻撃してきたモンスターを指定する処理の仕方が難しく 断念してしまいました。引数で攻撃力を変更することができていればプレイヤー側の HP の 最大値を多めに設定しなくてよくなり見栄えもよくなったので残念でした。

#### ・防御力

次に防御力について解説していきます。防御力もほかのステータスと同じようにプレイ ヤー側とモンスター側の 2 種類あります。

防御力は、受けたダメージを割合で軽減するというものです。ただ、Minecraft 内のコー ドでは、引数に小数点以下の数字を入れることができず、あらかじめ 100 倍した数値を入 れて処理をするときに 100 で割り小数点以下の数値も計算するという方法を使いました。 例えば、受けたダメージが 100 でダメージを 45%軽減したいには下のような計算をしてい きます。

普通の場合

 $100 \times 0.65 = 65$ 

Minecraft の場合

#### $0.65 \times 100 = 65$

# $100 \times 65 = 6500$

$$
6500 \div 100 = 65
$$

もし、小数点以下が出た場合は切り捨てされた値が入ります。 次にモンスターの場合ですがこれは、プレイヤー側と全く同じ処理をしています。

#### ・自動回復

次に自動回復について解説していきます。自動回復はプレイヤーだけのステータスです。 自動回復の機能を作るにはまず、タイマーを作る必要があります。タイマーの作り方です が、Minecraft では、tick というものがありこれは、1 ティックごとに入力したコードを実 行し続けるというものです。この実行するスピードですが、大体 1 秒に 20 回ほど実行しま す。この機能を利用しカウンタという引数を作り 20 回 1 を足してもしカウンタが 20 にな ったらカウンタから 20 を引きあるコードを実行させるという形にすれば 1 秒に 1 回コード を実行させることができます。

そして、このタイマーを使って自動回復の仕組みを作っていきます。1 ティックごとに足 していく数をレベルに応じて増やしていきます。そして、もしカウンタが 2000 になったら カウンタから 2000 を引いてある現在の HP が MAX でなければ 1 回復させるというコード を書きます。こうすることでレベルが上がるごとに回復させるスピードが上がっていくと いう仕組みになります。

#### ・同澼率

次に回避率について説明していきます。このステータスも自動回復と同じでプレイヤー にしかないステータスです。

まず、回避率ですがこれはプレイヤーが攻撃を受けた際確率で攻撃を回避するというも のです。回避率を作るには、まず乱数を生成する必要があり乱数の作り方については下の URL の方の動画を参考にしました。乱数の仕組みですが、まず Minecraft 内にはエンティ ティというものがあります。エンティティにはそれぞれ UUID というランダムな ID を持 っています。そこで、その ID を 100 で割りあまりの数値を引数に入れることで 0 から 99 の数値を入手することができます。このように入手した引数が 50 以上ならコードを実行し、 49以下なら実行しないという形にすることで50%の確率でコードを実行させることが出切 るようになります。

そして、この乱数を用いて回避率を作っていきます。まず、攻撃を受けた際に乱数を用い て回避するかを判別していきます。判別の仕方は、乱数がレベルごとに上がっていく数値よ り低いかどうかで識別し、低かった場合はダメージを 0 にする処理をします。こうするこ とで、レベルが上がるごとに回避率が上がっていくようになります。

#### ・会心率

次に会心率について解説していきます。このステータスはプレイヤーにしかないステー タスです。

まず、会心率とは、与えたダメージが確率で上がるというものです。会心率の仕組みです が、まず攻撃を与えた際にダメージが上がるかの判別をします。判別の仕方ですが先ほど回 避率と同じように乱数がレベルごとに上がっていく数値より低いかどうかで識別していき、 低かった場合はこの後会心ダメージで解説するダメージを増やす処理をします。このよう にしてレベルに応じて会心率が上がっていくようになります。

#### ・会心ダメージ

最後に会心ダメージについて説明していきます。このステータスはプレイヤーにしかな いステータスです。

まず、会心ダメージとは先ほど解説した会心率が成功際にダメージ量を割合で上昇させ るというものです。次に会心ダメージの仕組みですが、会心率の処理が成功した後にダメー ジにレベルごとに増えていく引数をかけてダメージ量を上昇さるという仕組みになってい ます。

# 3.4 参考資料・使用ソフト

ここからはモンスターを追加する際に使用したソフトや資料をまとめます。

・参考動画

レベルアップ処理: [https://www.youtube.com/watch?v=SuMkQ-\\_Par0&t=2s](https://www.youtube.com/watch?v=SuMkQ-_Par0&t=2s)

ステータス処理:

[https://www.youtube.com/watch?v=LcfHAcQDBjk&list=PL6gYTGrV1UW7DUQkgPzOg](https://www.youtube.com/watch?v=LcfHAcQDBjk&list=PL6gYTGrV1UW7DUQkgPzOgSW20uEqUqrLU&index=2) [SW20uEqUqrLU&index=2](https://www.youtube.com/watch?v=LcfHAcQDBjk&list=PL6gYTGrV1UW7DUQkgPzOgSW20uEqUqrLU&index=2)

モンスターの HP 表示処理:

[https://www.youtube.com/watch?v=ubWht5NU7Zg&list=PL6gYTGrV1UW7kgjBP3bqaJ0](https://www.youtube.com/watch?v=ubWht5NU7Zg&list=PL6gYTGrV1UW7kgjBP3bqaJ0A88ZFCsu6n&index=4) [A88ZFCsu6n&index=4](https://www.youtube.com/watch?v=ubWht5NU7Zg&list=PL6gYTGrV1UW7kgjBP3bqaJ0A88ZFCsu6n&index=4)

乱数生成:<https://www.youtube.com/watch?v=AjDvvOWVGOA>

・使用ソフト

Visual Studio Code: Visual Studio Code - [Code Editing. Redefined](https://code.visualstudio.com/)

# 4.RPG マップ(ダンジョンや建築物)

4.1 マップ

まず、マップはワールドペインターというソフトを使って作成した。このソフトでは絵を 描く感覚で RPG のマップを作ることができ6地帯ほど追加しました。

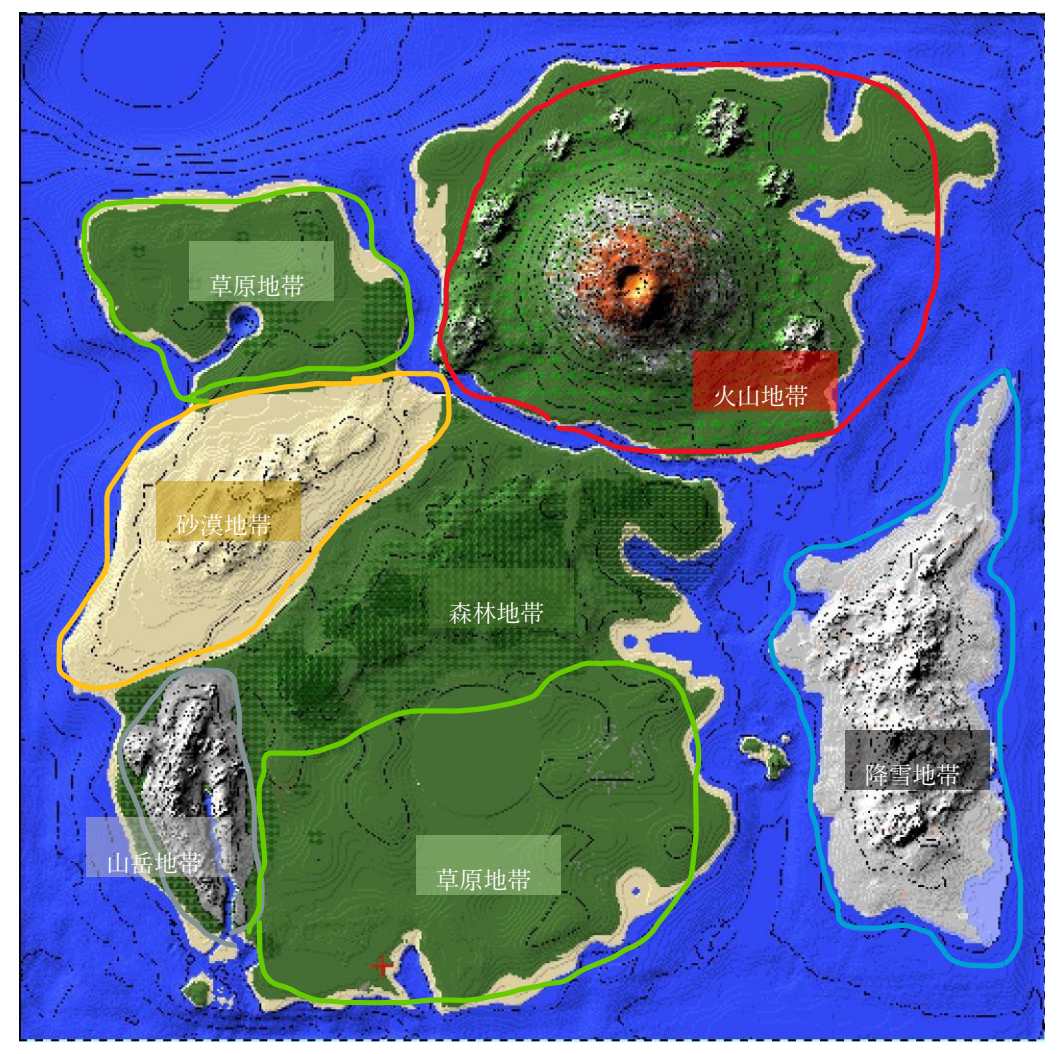

- ・草原地帯(草原が広がり、木々がほとんどない
- ・森林、ジャングル地帯(たくさんの木が広がっているジャングルのような地帯)
- ・砂漠地帯(砂が広がっており、植物がほとんど生息しない地帯)
- ・降雪地帯(一面に雪が積もり、周りの海は凍っている)
- ・火山地帯(ひときわ目立つおおきな火山があり、まわりには珍しい植物がある)
- ・山岳地帯(高く険しい岩が露出した山々がそびえる地帯。

# 4.2 ダンジョン

これまでに作ったステータスやモンスター、アイテムが活躍できるようにレベルアップ ができる仕組み、モンスターが出現する仕組み、宝箱の中身がランダムで変わるしくみを 作りました

・ステータスの表示

上記で作ったステータスをレベルが上がると表示されるようにした。

・モンスターが出現

プレイヤーが半径10マス以内に近づいた際にモンスターが召喚される仕組みを作成し た。

・宝箱

ダンジョンに入りなおすたびに宝箱の中身がランダムに変わる仕組みを作りました。

# 4.3 建築物

マップの各所にその地域に適した建築物をメンバーのそれぞれが建築しました。

# 成果・結果

今回、活動の目的である RPG ゲームの仕組みを理解することと、チームでゲームを開発 するという大変を学ぶことができた。まず、RPG ゲームの仕組みについては上記で説明し たステータスやダンジョンを追加する際に理解することができた。しかし、今回追加したか ったが時間が足りず追加できなかった要素がある。それは、魔法やスキル、ショップやドロ ップアイテム、さらにボスモンスター要素だ。これらの要素は追加することはできなかった がどのようにすれば追加できるかは理解することはできた。

次に、チームでの開発することについては、メリットとデメリットがあることを学ぶこと ができた。まずメリットは、長期的に見ればひとりで開発するよりもチームで開発する方が できることが増えるということだ。しかし、今回は活動する期間が短かったためこのメリッ トを実感することは少なかった。次にデメリットは、情報を伝達することが難しかったとい うことだ。今回は、一度に情報を共有するために口頭ではなく Word を使って資料を作り理 解できなかったところを何度も見返せるようにした。